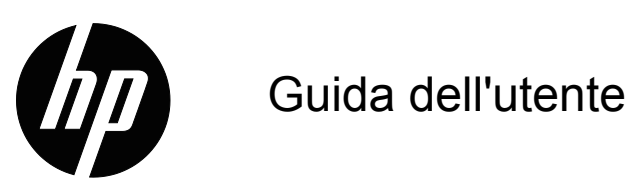

© 2015 HP Development Company, L.P. Microsoft e Windows sono marchi registrati negli Stati Uniti del gruppo di società Microsoft.

Le informazioni qui contenute sono soggette a modifiche senza preavviso. Le sole garanzie per i prodotti ed i servizi HP sono quelle dichiarate espressamente nella garanzia che accompagna tali prodotti e servizi. Nulla di ciò che è qui contenuto potrà essere interpretato come ulteriore garanzia. HP non sarà responsabile di errori tecnici o editoriali o omissioni contenuti nel presente documento.

Questo documento contiene informazioni di proprietà intellettuale protette dalle leggi sui diritti d'autore. Nessuna parte di questo documento può essere fotocopiata, riprodotta o tradotta in altre lingue senza previo consenso scritto di HP Company.

Prima edizione (Marzo 2016)

Numero parte del documento: 847511-061

## <span id="page-2-0"></span>**Informazioni su questa guida**

La presente guida fornisce informazioni sulle funzioni del monitor, la configurazione del monitor, l'uso del software e le specifiche tecniche.

**A AVVERTENZA!** Il testo segnalato da questo simbolo indica che la mancata osservanza delle istruzioni può provocare lesioni personali o la morte.

**ATTENZIONE:** Il testo segnalato da questo simbolo indica che la mancata osservanza delle istruzioni può provocare danni all'apparecchiatura o perdita delle informazioni.

**NOTA:** Il testo segnalato da questo simbolo fornisce informazioni supplementari.

## **Indice**

## **[Informazioni su questa guida](#page-2-0)**

#### **[1. Caratteristiche del prodotto](#page-4-0)**

#### **[2. Disposizioni sulla sicurezza e sulla manutenzione](#page-5-0)**

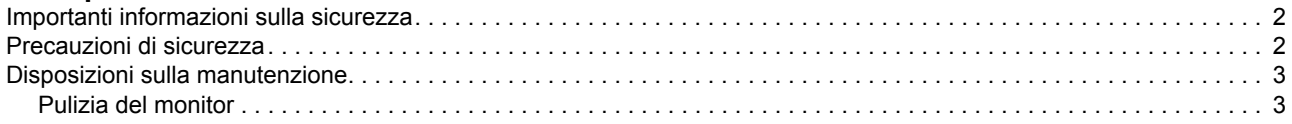

#### **[3. Installazione del monitor](#page-7-0)**

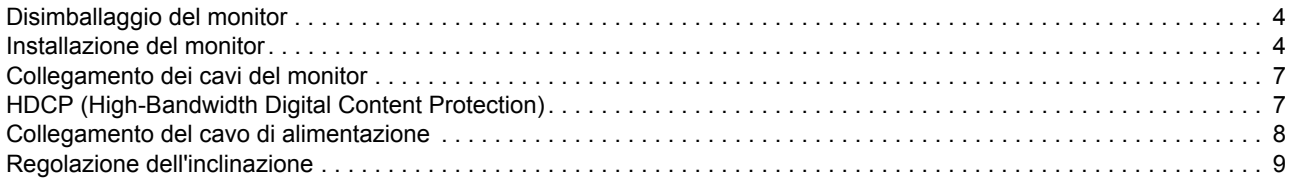

#### **[4. Funzionamento del monitor](#page-13-0)**

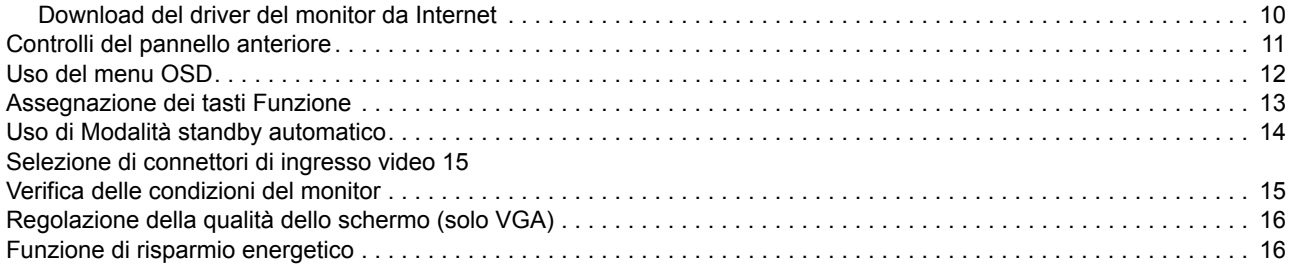

### **[A. Risoluzione dei problemi](#page-20-0)**

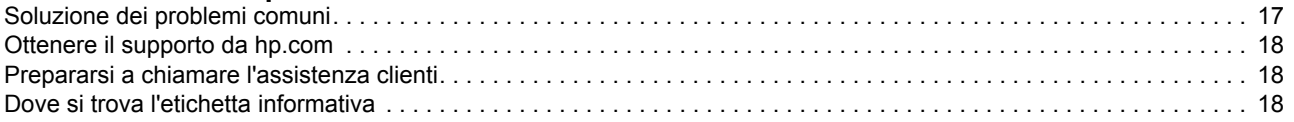

### **[B. Specifiche tecniche](#page-22-0)**

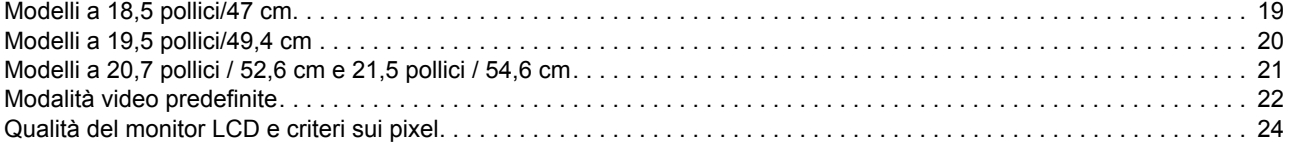

## <span id="page-4-0"></span>**1. Caratteristiche del prodotto**

I monitor LCD (schermo a cristalli liquidi) HP utilizzano uno schermo TFT (transistor a pellicola sottile) a matrice attiva con le seguenti caratteristiche:

- Ampia diagonale di visualizzazione
	- Massima risoluzione grafica: 1366 x 768 a 60 Hz (18,5 pollici) 1440 x 900 a 60 Hz (19,5 pollici) 1920 x 1080 a 60 Hz (20,7 pollici-21,5 pollici)

Supporto a schermo intero di risoluzioni inferiori

- Segnale analogico VGA
- Segnale digitale DVI-D (modelli selezionati)
- Visualizzazione ottimale sia in posizione seduta che in piedi, o anche spostandosi da un lato all'altro del monitor
- Regolazione inclinazione
- Base rimovibile
- Altoparlanti stereo integrati
- Slot di sicurezza per cavo di sicurezza antitaccheggio (cavo di sicurezza venduto separatamente)
- Plug and Play, se supportato dal computer
- Regolazioni OSD in varie lingue per facilitare l'impostazione e l'ottimizzazione dello schermo
- Risparmio energetico per ridurre il consumo energetico
- HDCP (High Bandwidth Digital Content Protection) su ingresso DVI

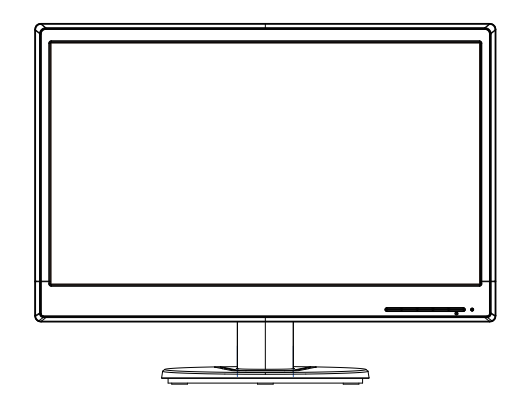

**NOTA:** Per informazioni sulla sicurezza e sulle normative, fare riferimento a *Product Notices* (Avvisi sul prodotto) presente nel kit della documentazione. Per individuare gli aggiornamenti alla guida utente per il prodotto, andare al sito http://www.hp.com/support e selezionare il proprio Paese. Selezionare Driver e download, quindi attenersi alle istruzioni su schermo.

## <span id="page-5-0"></span>**2. Disposizioni sulla sicurezza e sulla manutenzione**

### <span id="page-5-1"></span>**Importanti informazioni sulla sicurezza**

Il cavo di alimentazione è incluso con il monitor. Se si utilizza un altro cavo, usare esclusivamente una sorgente di alimentazione e un tipo di collegamento compatibili con il monitor. Per informazioni sul cavo di alimentazione corretto da utilizzare con il monitor, fare riferimento a *Avvisi sul prodotto* presente nel disco multimediale, se fornito in dotazione, o nel kit della documentazione.

**AVVERTENZA!** Per ridurre il rischio di scosse elettriche o danni all'apparecchiatura:

- Non sopprimere la funzione di messa a terra del cavo di alimentazione. La spina con messa a terra svolge un'importante funzione di protezione.
- Inserire il cavo di alimentazione in una presa elettrica facilmente accessibile e provvista di messa a terra.
- Scollegare l'alimentazione dal prodotto disinserendo il cavo di alimentazione dalla presa elettrica.

Per motivi di sicurezza, non collocare alcun oggetto sui cavi di alimentazione. Disporli in modo che nessuno possa mai calpestarli o inciamparvi. Non tirare un cavo. Per scollegarlo dalla presa di rete, afferrare il cavo dalla spina.

Per ridurre il rischio di lesioni gravi, leggere la *Guida alla sicurezza e al comfort*. Descrive il posto di lavoro, l'installazione e la postura appropriata, le sane abitudini di lavoro degli utenti e fornisce importanti informazioni elettriche e meccaniche. La presente guida si trova sul sito web http://www.hp.com/ergo.

**ATTENZIONE:** Per proteggere il monitor e il computer, collegare tutti i cavi di alimentazione del computer e di altre periferiche (monitor, stampante, scanner, ecc.) ad un dispositivo di protezione dalle sovratensioni (adattatore multiplo con prolunga) o ad un gruppo di continuità. Non tutti gli adattatori multipli con prolunga in commercio dispongono di un tale sistema di protezione; quando ne dispongono, tale caratteristica è chiaramente indicata. Utilizzare un adattatore multiplo con garanzia di sostituzione fornita dal produttore dell'adattatore per essere certi che la propria apparecchiatura verrà sostituita in caso di danni da sovratensione.

Usare mobili appropriati e di dimensioni corrette progettati per supportare in modo appropriato il monitor LCD HP.

**AVVERTENZA:** I monitor LCD posti in modo inappropriato su cassettiere, librerie, scaffali, tavoli, altoparlanti, cassettoni o carrelli, possono cadere e provocare lesioni personali. Deve essere prestata attenzione a sistemare tutti i cavi collegati al monitor LCD in modo che non possano essere tirati, afferrati o essere d'intralcio ai passanti.

## <span id="page-5-2"></span>**Precauzioni di sicurezza**

- Utilizzare una sorgente di alimentazione e un tipo di collegamento compatibili con il monitor, come indicato sull'etichetta/sulla targhetta posteriore del monitor.
- Assicurarsi che l'amperaggio totale dei prodotti collegati alla presa non ecceda la portata della presa di corrente, e che l'amperaggio totale dei prodotti collegati al

cavo di alimentazione non ecceda la portata del cavo stesso. Controllare l'etichetta elettrica per determinate l'amperaggio (Amp o A) di ciascun dispositivo.

- Installare il monitor in prossimità di una presa elettrica facilmente accessibile. Scollegare il monitor afferrando la spina per estrarla dalla presa di corrente. Non scollegare il monitor tirando il cavo.
- Evitare che oggetti o persone schiaccino il cavo di alimentazione. Non calpestare il cavo.

#### <span id="page-6-0"></span>**Disposizioni sulla manutenzione**

Per migliorare le prestazioni e allungare la durata del monitor:

- Non aprire l'involucro del monitor e non tentare di ripararlo da soli. Intervenire solo sui comandi indicati nelle istruzioni. Se il monitor non funziona correttamente o se è caduto o è stato altrimenti danneggiato, rivolgersi al rivenditore HP autorizzato, al distributore o al centro di assistenza.
- Utilizzare una sorgente di alimentazione e un tipo di collegamento compatibili con il monitor, come indicato sull'etichetta/sulla targhetta posteriore del monitor.
- Assicurarsi che l'amperaggio totale dei prodotti collegati alla presa non ecceda la portata della presa di corrente, e che l'amperaggio totale dei prodotti collegati al cavo di alimentazione non ecceda la portata del cavo stesso. Controllare l'etichetta elettrica per determinate l'amperaggio (Amp o A) di ciascun dispositivo.
- Installare il monitor in prossimità di una presa elettrica facilmente accessibile. Scollegare il monitor afferrando la spina per estrarla dalla presa di corrente. Non scollegare il monitor tirando il cavo.
- Spegnere il monitor se il prodotto non è in uso. La durata del monitor può essere allungata in modo sostanziale usando uno screensaver e spegnendo il monitor quando non è in uso
- Le fessure e le aperture presenti sull'involucro esterno hanno lo scopo di garantire la ventilazione. Evitare di ostruirle o coprirle. Non inserire alcun oggetto nelle fessure o in altre aperture.
- Non far cadere il monitor e non collocarlo su superfici instabili.
- Evitare che oggetti o persone schiaccino il cavo di alimentazione. Non calpestare il cavo.
- Il monitor deve essere installato in un'area ben ventilata, lontano da fonti di luce, calore e umidità eccessive.
- Per rimuovere la base, il monitor deve essere collocato con lo schermo rivolto verso il basso su una superficie morbida per evitare che venga graffiato o altrimenti danneggiato.

### <span id="page-6-1"></span>**Pulizia del monitor**

- 1. Spegnere il monitor e il computer.
- 2. Scollegare il monitor dalla presa di rete o dall'alimentatore.
- 3. Pulire le parti in plastica del monitor con un panno pulito, inumidito con acqua.
- 4. Pulire lo schermo del monitor con un apposito detergente antistatico per schermi.

 $\triangle$  **ATTENZIONE:** Non usare benzene, solventi, ammoniaca o altre sostanze volatili per pulire il monitor o lo schermo. Questi prodotti chimici possono danneggiare la finitura dell'involucro esterno e lo schermo.

## <span id="page-7-0"></span>**3. Installazione del monitor**

## <span id="page-7-1"></span>**Disimballaggio del monitor**

- 1. Disimballare il monitor. Assicurarsi che siano inclusi tutti i componenti. Conservare l'imballaggio.
- 2. Spegnere il computer ed altri dispositivi collegati.
- 3. Allestire una superficie piana su cui montare il monitor. Potrebbe rendersi necessario disporre di un'area in piano, morbida e protetta, su cui posizionare il monitor con lo schermo rivolto verso il basso mentre lo si prepara per l'installazione.

### <span id="page-7-2"></span>**Installazione del monitor**

Il monitor può essere installato su scrivania o a parete. Collocare il monitor accanto al computer, in una zona comoda e ben ventilata. Collegare i cavi del monitor solo dopo aver completato l'installazione.

#### **Preparazione del monitor per l'uso su scrivania**

1. Collocare il monitor con lo schermo rivolto verso il basso su una superficie piana, morbida e protetta, in modo tale che la colonnina di supporto sporga.

**ATTENZIONE:** Lo schermo è fragile. Evitare di toccare o applicare pressione sullo schermo LCD. Ciò può causare danni.

2. Premere la colonnina sulla colonnina di supporto del monitor finché non si blocca in posizione in posizione.

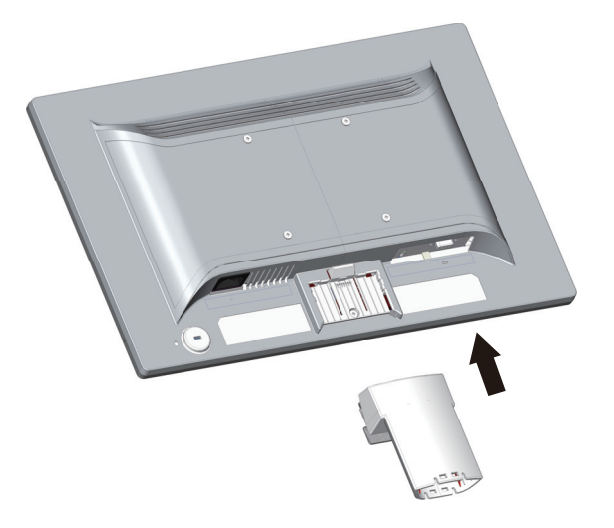

3. Premere la base nella colonnina finché non si blocca in posizione.

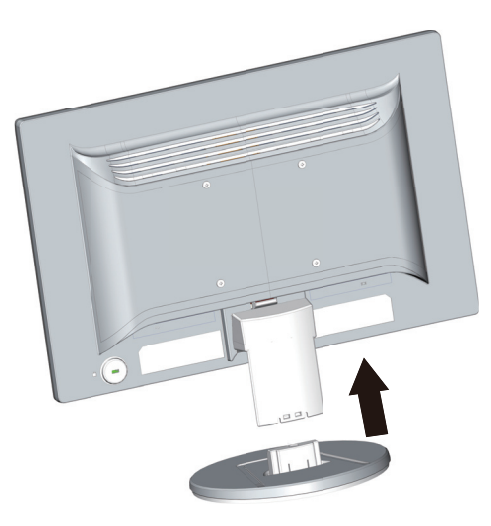

4. Sollevare il monitor in posizione verticale e appoggiarlo su una superficie piana e stabile.

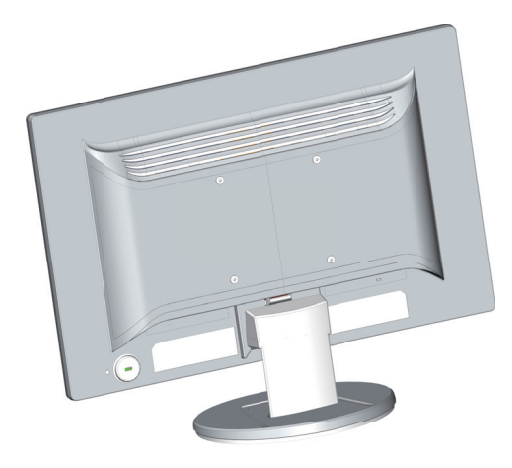

#### **Preparazione del monitor per il montaggio a parete**

1. Controllare la stabilità del supporto per il montaggio a parete.

A **AVVERTENZA!** Per ridurre il rischio di lesioni personali e di danni all'apparecchiatura, controllare che il supporto per il montaggio a parete sia installato e fissato in modo adeguato prima di installare il monitor. Fare riferimento alle istruzioni fornite in dotazione con il supporto per il montaggio a parete e verificare che sia capace di supportare il monitor.

- 2. Scollegare il cavo di alimentazione e tutti gli altri cavi dal monitor.
- 3. Posizionare il monitor rivolto verso il basso su una superficie piana e protetta.

4. Rimuovere la base e sfilarla dalla parte inferiore del monitor.

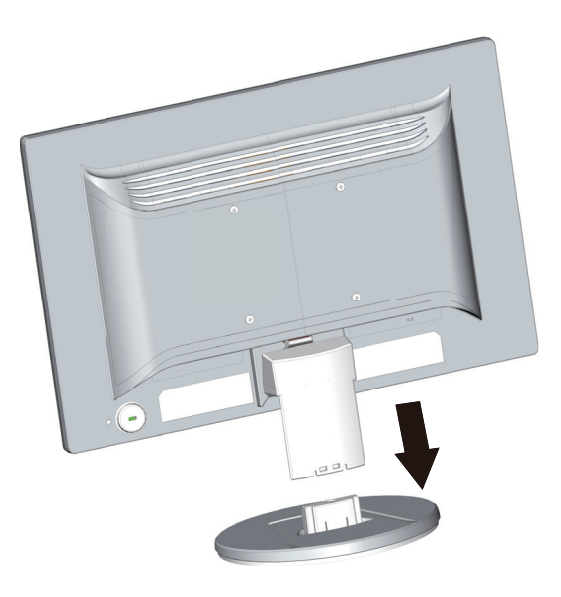

- 5. Sul pannello posteriore del monitor sono scoperti quattro fori filettati. Questi fori servono per fissare con le viti sulla parte posteriore del monitor il braccio oscillante o il supporto per il montaggio a parete.
- 6. Attenersi alle istruzioni in dotazione con il supporto per il montaggio a parete per garantire che il monitor sia installato in sicurezza. I quattro fori filettati della parte posteriore del pannello sono conformi allo standard VESA per il montaggio a parete dei monitor a schermo piatto.
- 7. Fissare un braccio oscillante o altro supporto per il montaggio a parete.

**NOTA:** Questo apparecchio deve essere sostenuto da una staffa per il montaggio a parete UL o CSA Listed.

**ATTENZIONE:** Questo monitor supporta fori di montaggio da 100 mm con standard del settore VESA. Per fissare al monitor una soluzione di montaggio di terzi, sono necessarie quattro viti da 4 mm, con passo 0,7 e viti lunghe da 10 mm. Le viti più lunghe non devono essere utilizzate in quanto potrebbero danneggiare il monitor. È importante verificare che la soluzione di montaggio del produttore sia conforme allo standard VESA e possa sostenere il peso del monitor. Per ottenere prestazioni ottimali, è importante utilizzare i cavi di alimentazione e video forniti con il monitor.

## <span id="page-10-0"></span>**Collegamento dei cavi del monitor**

#### **Collegamento del cavo VGA (analogico) o del cavo DVI-D (digitale)**

Usare un cavo video VGA o un cavo DVI-D per collegare il monitor al computer. Per usare il cavo DVI, è necessario disporre di una scheda video compatibile DVI. I connettori si trovano sulla parte posteriore del monitor. Assicurarsi che il computer e il monitor siano spenti e scollegati dall'alimentazione.

1. Per collegare il cavo VGA:

Collegare una estremità del cavo video VGA alla parte posteriore del monitor e l'altra estremità al connettore video VGA del computer.

2. Per collegare il cavo DVI-D (modelli selezionati):

**NOTA:** La posizione dei connettori potrebbe variare.

Collegare una estremità del cavo video DVI-D alla parte posteriore del monitor e l'altra estremità al connettore video DVI-D del computer. Questo cavo può essere usato solo se il computer è dotato di una scheda video compatibile DVI. Il connettore ed il cavo DVI-D sono forniti in dotazione.

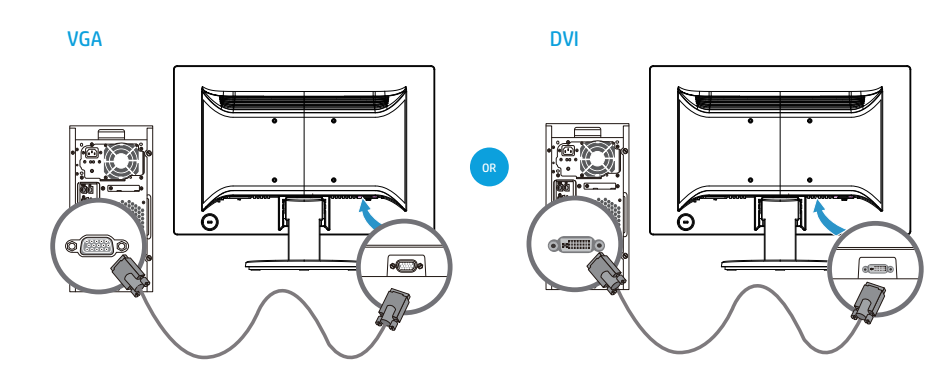

**EV** NOTA: Quando si usa un segnale VGA o DVI, è necessario collegare l'audio separatamente perché il segnale VGA o DVI converte solo i dati video, non i dati audio.

## <span id="page-10-1"></span>**HDCP (High-Bandwidth Digital Content Protection)**

Il monitor supporta lo standard HDCP e può ricevere contenuti ad alta definizione. I contenuti ad alta definizione sono disponibili da molte sorgenti, come lettori Blu-ray o trasmissioni HDTV via etere o via cavo. Se il monitor non è abilitato HDCP, apparirà una schermata vuota oppure immagini a bassa risoluzione quando si visualizzano contenuti HDCP. La scheda video del computer e il monitor devono supportare lo standard HDCP per visualizzare i contenuti HDCP.

## <span id="page-11-0"></span>**Collegamento del cavo di alimentazione**

1. Osservare tutti gli avvisi sulla corrente elettrica

A **AVVERTENZA!** Per ridurre il rischio di scosse elettriche o danni all'apparecchiatura: Non sopprimere la funzione di messa a terra della spina del cavo di alimentazione. La spina con messa a terra svolge un'importante funzione di protezione.

Inserire il cavo di alimentazione in una presa elettrica con messa a terra.

Accertarsi che la presa di corrente con messa a terra a cui è collegato il cavo di alimentazione sia facilmente accessibile per l'operatore e che sia il più vicino possibile all'apparecchiatura. I cavi di alimentazione devono essere sistemati in modo che non sia possibile calpestarli, e in modo che non sia possibile appoggiarvi o collocarvi sopra oggetti che possono comprimerli.

Non collocare alcun oggetto sui cavi di alimentazione. Disporli in modo che nessuno possa mai calpestarli o inciamparvi. Non tirare un cavo.

Per ulteriori informazioni, consultare ["Specifiche tecniche"](#page-22-2) (Appendice B).

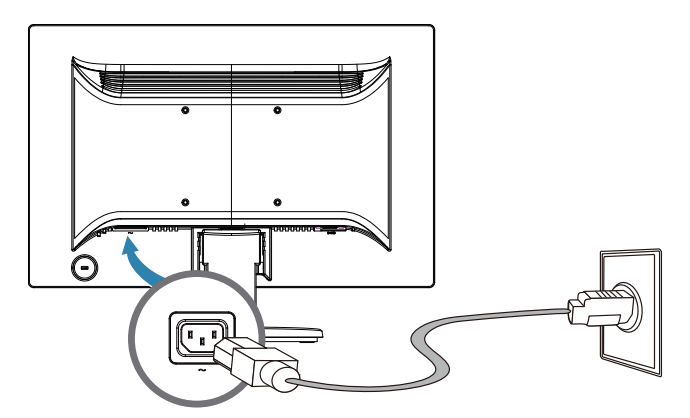

2. Collegare una estremità del cavo di alimentazione al monitor e l'altra estremità ad una presa di corrente con messa a terra.

A **AVVERTENZA!** Per evitare lesioni causate da scosse elettriche, adottare una delle seguenti misure se non è disponibile una presa di corrente con messa a terra: (1) Usare un adattatore che garantisca una corretta messa a terra. (2) Installare una presa di corrente con adeguata messa a terra.

## <span id="page-12-0"></span>**Regolazione dell'inclinazione**

Regolare l'inclinazione dello schermo sulla posizione preferita per ottenere la visione ottimale, come segue:

- 1. Posizionarsi di fronte al monitor ed afferrare la base in modo da non far cadere il monitor durante la regolazione.
- 2. Regolare l'inclinazione avvicinando o allontanando da sé la parte superiore del monitor, senza toccare lo schermo.

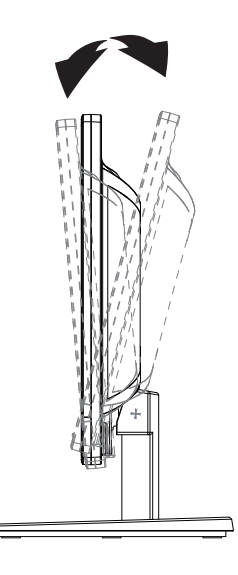

## <span id="page-13-0"></span>**4. Funzionamento del monitor**

**NOTA:** Potrebbe essere necessario installare i driver del monitor con firma digitale (file INF o ICM). Se si determina che è necessario aggiornare i driver, si possono installare i file INF e ICM del driver del monitor da Internet.

## <span id="page-13-1"></span>**Download del driver del monitor da Internet**

Per scaricare la versione più aggiornata dei driver e dei file software dal sito di assistenza HP:

- 1. Fare riferimento a: **http://www.hp.com/support**.
- 2. Selezionare **Drivers & Downloads (Driver e download)**, inserire il modello di monitor nel campo di ricerca trova per prodotto e fare clic su **Vai**.
- 3. Se necessario, selezionare il monitor dall'elenco.
- 4. Selezionare il sistema operativo e fare clic su **Next (Avanti)**.
- 5. Fare clic su **Driver Display/Monitor** per aprire l'elenco di driver.
- 6. Fare clic sul driver.
- 7. Fare clic sulla scheda **System Requirements (Requisiti di sistema)** e verificare che il sistema soddisfi i requisiti minimi del programma.
- 8. Fare clic su **Download** e attenersi alle istruzioni su schermo per il download del software.

## <span id="page-14-0"></span>**Controlli del pannello anteriore**

 $\overline{=}$ า (2) (3

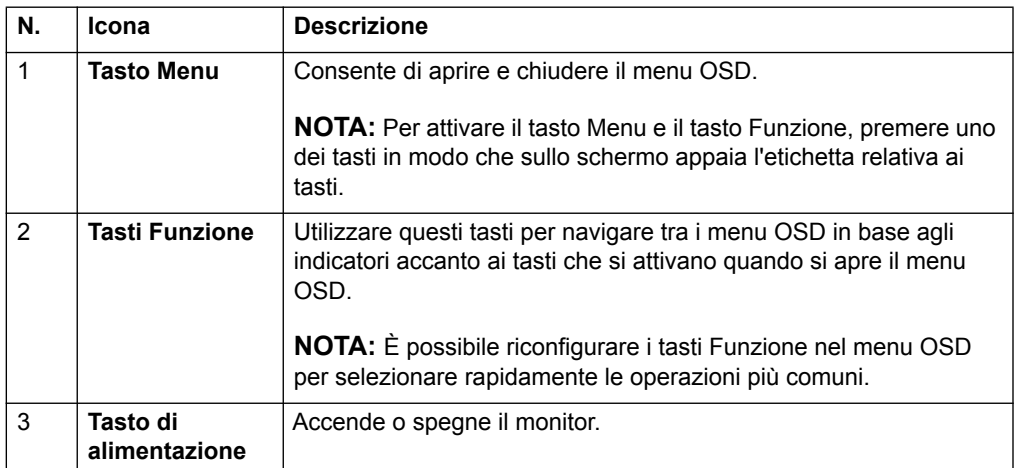

I tasti del monitor si trovano sulla parte inferiore del pannello anteriore

## <span id="page-15-0"></span>**Uso del menu OSD**

Utilizzare il menu OSD per regolare l'immagine dello schermo del monitor in base alle preferenze. È possibile accedere ed effettuare regolazioni nel menu OSD utilizzando i pulsanti del pannello anteriore del monitor.

Per accedere al menu OSD ed effettuare regolazioni, agire come segue:

- 1. Se il monitor non è ancora acceso, premere il tasto di alimentazione per accendere il monitor.
- 2. Per accedere al menu OSD, premere uno dei quattro tasti Function (Funzione) del pannello anteriore per attivare i tasti, quindi premere il tasto Menu per aprire il menu OSD.
- 3. Utilizzare i tre tasti Funzione per navigare, selezionare e regolare le opzioni del menu. Le etichette dei tasti sono disponibili in base al menu o menu secondario attivo.

La seguente tabella elenca le selezioni del menu OSD.

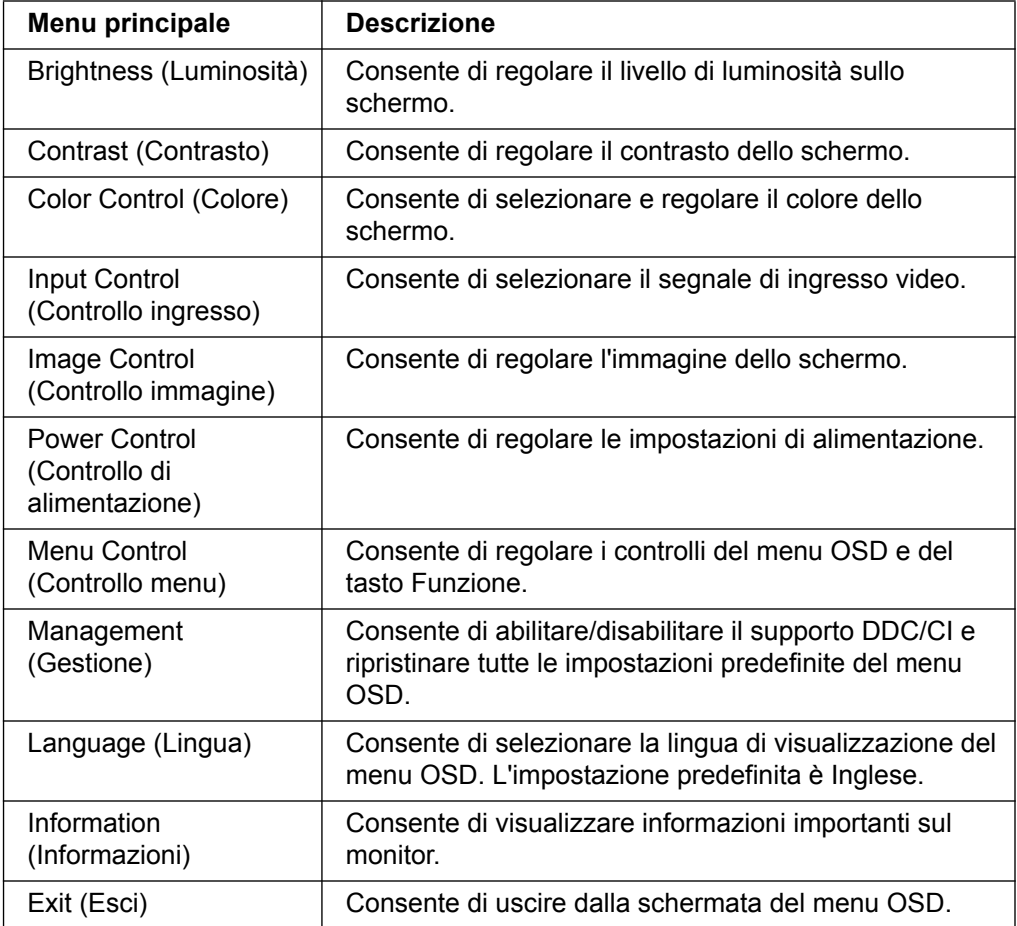

## <span id="page-16-0"></span>**Assegnazione dei tasti Funzione**

Premendo uno dei quattro tasti Funzione del pannello anteriore si attivano i tasti e vengono visualizzate le icone sopra i tasti. Le icone e le funzioni predefinite dei tasti vengono visualizzate di seguito.

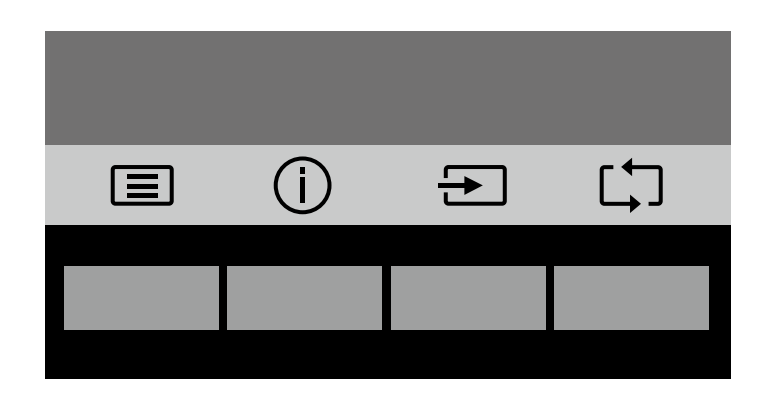

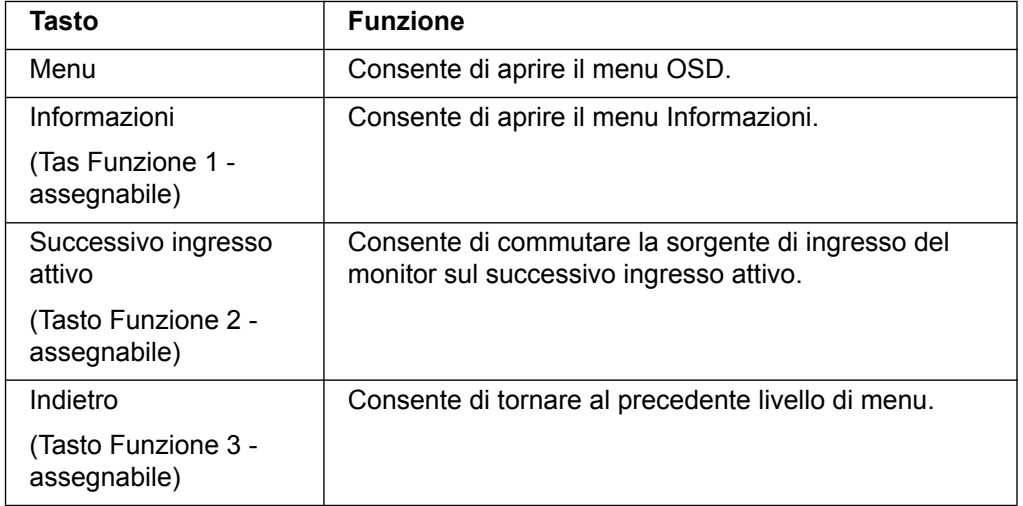

È possibile modificare i valori predefiniti dei tasti Funzione in modo che quando si attivano i tasti è possibile accedere rapidamente alle voci di menu più comuni.

Per assegnare i tasti Funzione:

- 1. Premere uno dei quattro tasti del pannello anteriore per attivare i tasti, quindi premere il tasto Menu per aprire il menu OSD.
- 2. Nel menu OSD, selezionare Menu Control (Controllo menu) > Assign Buttons (Assegna tasti), quindi selezionare una delle opzioni disponibili del tasto da assegnare.

**NOTA:** È possibile assegnare solo i tre tasti Funzione. È possibile riassegnare il tasto Menu o il tasto di alimentazione.

## <span id="page-17-0"></span>**Uso di Modalità standby automatico**

Il monitor supporta un'opzione del menu OSD denominata Modalità standby automatico, che consente di abilitare o disabilitare la modalità di risparmio energetico del monitor. Quando si abilita Modalità standby automatico (abilitato per impostazione predefinita), il monitor entra in modalità risparmio energetico quando il PC host rileva una modalità di basso consumo (assegna di segnale di sincronizzazione orizzontale o verticale).

Entrando in modalità di basso consumo (modalità standby), lo schermo del monitor viene oscurato, la retroilluminazione si spegne e il LED di alimentazione diventa giallo. In questa modalità di basso consumo, il monitor consuma meno di 0,5 W. Il monitor si riattiva quando il PC host rileva un segnale attivo sul monitor (ad esempio, se si attiva il mouse o la tastiera).

È possibile disabilitare Modalità standby automatico nel menu OSD. Premere uno dei quattro tasti Function (Funzione) del pannello anteriore per attivare i tasti, quindi premere il tasto Menu per aprire il menu OSD. Nel menu OSD, selezionare Power Control (Controllo alimentazione) > Auto-Sleep Mode (Modalità standby automatico) > Off.

### <span id="page-18-0"></span>**Selezione di connettori di ingresso video**

I connettori di ingresso sono:

- Connettore VGA (analogico)
- Connettore DVI-D (digitale) (modelli selezionati)

Il monitor determina automaticamente quali ingressi hanno segnali video validi e visualizza le immagini.

È possibile collegare il cavo VGA o il cavo DVI-D oppure entrambi. Se sono collegati entrambi i cavi, l'ingresso predefinito è DVI. La sorgente di ingresso può essere cambiata usando l'opzione Input Select (Selezione ingresso) del menu OSD.

## <span id="page-18-1"></span>**Verifica delle condizioni del monitor**

Sullo schermo del monitor appaiono dei messaggi speciali quando sono identificate le seguenti condizioni:

- Monitor Status (Stato monitor) Quando si accende il monitor oppure si cambia il segnale della sorgente di ingresso, viene visualizzato il messaggio Monitor Status (Stato monitor) per cinque secondi. Il messaggio mostra quale ingresso è il segnale attivo attuale, lo stato dell'impostazione della sorgente di commutazione automatica (On o Off), il segnale della sorgente predefinito, l'attuale risoluzione preimpostata del display e la risoluzione preimpostata del display consigliata.
- Input Signal Out of Range (Segnale di ingresso fuori dai limiti) Cambiare l'impostazione della risoluzione su 1366 x 768 a 60 Hz (18,5 pollici), 1440 x 900 a 60 Hz (19,5 pollici) o 1920 x 1080 a 60 Hz (20,7 pollici-21,5 pollici). Indica che il monitor non supporta il segnale di ingresso in quando la risoluzione e/o la frequenza di aggiornamento hanno un'impostazione superiore a quella supportata dal monitor.
- No Source Signal (Nessun segnale sorgente) Indica che il monitor non sta ricevendo un segnale video dal PC sul connettore di ingresso video del monitor. Controllare per determinare se il PC o la sorgente del segnale di ingresso sono spenti o in modalità di risparmio energetico.
- Auto Adjustment in Progress (Regolazione automatica in corso) Indica che la funzione di regolazione automatica è attiva.
- Monitor Going to Sleep (Standby monitor) Indica che lo schermo sta accedendo alla modalità di standby.
- Check Video Cable (Controllare il cavo video) Indica che il cavo video non è collegato correttamente al computer.
- OSD Lockout (Blocco OSD) È possibile abilitare o disabilitare il menu OSD tenendo premuto il tasto Menu sul pannello anteriore per 10 secondi. Se il menu OSD è bloccato, viene visualizzato il messaggio OSD Lockout (Blocco OSD) per dieci secondi.
	- Se il menu OSD è bloccato, tenere premuto il tasto Menu per 10 secondi per sbloccare il menu OSD.
	- Se il menu OSD è sbloccato, tenere premuto il tasto Menu per 10 secondi per bloccare il menu OSD.
- Power Button Lockout (Blocco tasto di alimentazione) Indica che il tasto di alimentazione è bloccato. Se il tasto di alimentazione è bloccato, viene visualizzato il messaggio Power Button Lockout (Blocco tasto di alimentazione).
	- Se il tasto di alimentazione è bloccato, tenere premuto il tasto di alimentazione per 10 secondi per sbloccare la funzione del tasto di alimentazione.
	- Se il tasto di alimentazione è sbloccato, tenere premuto il tasto di alimentazione per 10 secondi per bloccare la funzione del tasto di alimentazione.
- Dynamic Contrast Ratio On (Rapporto contrasto dinamico attivato) Indica che Rapporto contrasto dinamico è stato attivato. Si verifica se Dynamic Contrast Ratio (Rapporto contrasto dinamico) è attivato nel menu OSD Image Control (Controllo immagine).
- Dynamic Contrast Ratio Off (Rapporto contrasto dinamico disattivato) Indica che Rapporto contrasto dinamico è stato disattivato. Si verifica se Dynamic Contrast Ratio (Rapporto contrasto dinamico) è disattivato nel menu OSD Image Control (Controllo immagine).

### <span id="page-19-0"></span>**Regolazione della qualità dello schermo (solo VGA)**

La funzione di regolazione automatica regola automaticamente la qualità dell'immagine per le dimensioni dello schermo, la posizione, il clock e la fase ogni volta che viene visualizzata una nuova modalità video. Per ulteriori regolazioni precise dell'ingresso VGA, eseguire il software di Auto Adjustment (Regolazione automatica) disponibile sul sito di supporto del prodotto all'indirizzi www.hp.com/support. Per migliorare ulteriormente la qualità dell'immagine, usare i controlli Clock e Phase (Fase) del monitor per regolare l'immagine con precisione. Consultare "Ottimizzazione del video analogico" in questo capitolo.

Ottimizzazione video analogico

Alcuni monitor contengono circuiti avanzati che gli permettono di funzionare come un monitor analogico standard. Si possono regolare due controlli del menu OSD per migliorare le prestazioni delle immagini analogiche:

**Clock** - Aumentare o diminuire il valore per minimizzare le barre verticali o le righe visibili sullo sfondo dello schermo.

**Phase (Fase)** - Aumentare o diminuire il valore per minimizzare la distorsione o il tremolio video.

Usare questi controlli solo quando la funzione di regolazione automatica non fornisce un'immagine soddisfacente in modalità analogica. Per ottenere ottimi risultati:

- 1. Permettere al monitor di scaldarsi per 30 minuti prima di eseguire le regolazioni.
- 2. Accedere al menu OSD, quindi selezionare Impostazione immagine.
- 3. In primo luogo, eseguire in modo corretto le impostazioni principali di Clock, perché le impostazioni di Phase (Fase) dipendono dalle impostazioni principali di Clock. Durante la regolazione dei valori di Clock e Phase (Fase), in caso di distorsione delle immagini, continuare a regolare i valori finché la distorsione non scompare. Per ripristinare le impostazioni predefinite, accedere al menu OSD, selezionare Factory Reset (Ripristino predefiniti), quindi selezionare Yes (Sì).

#### <span id="page-19-1"></span>**Funzione di risparmio energetico**

Quando il monitor è in normale modalità operativa, la spia di alimentazione è di colore blu ed il consumo di Watt del monitore sono normali. Per i dettagli sui consumi, fare riferimento a "[Specifiche tecniche](#page-22-2)" (Appendice B). Il monitor supporta anche una modalità di risparmio energetico che è controllata dal computer. Quando il monitor è in stato di consumo energetico ridotto, lo schermo è vuoto, l'illuminazione è spenta e la spia di alimentazione è di colore giallo. I consumi del monitor sono minimi. Quando il monitor è "risvegliato", impiega alcuni secondi per ritornare alla normale modalità operativa. Lo stato di consumo energetico ridotto si attiva se il monitor non rileva né segnali di sincronia orizzontale né segnali di sincronia verticale. La funzione di risparmio energetico deve essere attivata sul computer perché questa funzione sia operativa. Fare riferimento alla documentazione del computer per istruzioni sull'impostazione delle funzioni di risparmio energetico (a volte dette funzioni di gestione energetica).

**NOTA:** La funzione di risparmio energetico funziona solo quando il monitor è collegato a computer dotati di funzioni di risparmio energetico.

# <span id="page-20-0"></span>**A. Risoluzione dei problemi**

## <span id="page-20-1"></span>**Soluzione dei problemi comuni**

La tabella che segue elenca problemi possibili, la causa possibile di ciascun problema e le soluzioni raccomandate:

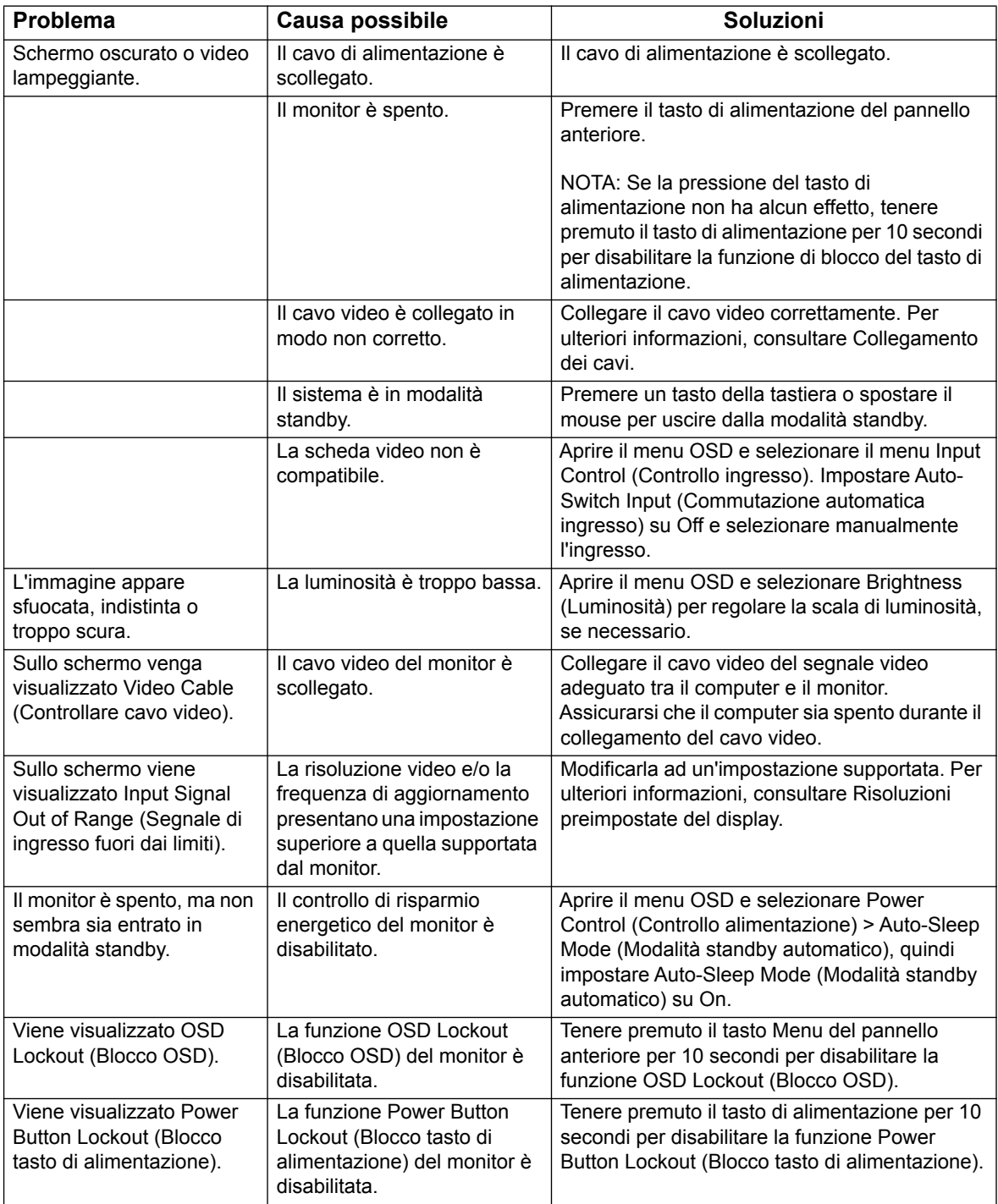

### <span id="page-21-0"></span>**Ottenere il supporto da hp.com**

Prima di rivolgersi all'assistenza clienti, fare riferimento supporto tecnico HP all'indirizzo: http://www.hp.com/support

Selezionare il Paese/l'area geografica, quindi usare il collegamento alla pagina di supporto del monitor.

### <span id="page-21-1"></span>**Prepararsi a chiamare l'assistenza clienti**

Se il problema non può essere risolto usando i suggerimenti di questa sezione, potrebbe essere necessario chiamare l'assistenza clienti. Fare riferimento alla documentazione stampata, fornita in dotazione con il monitor, per le informazioni di contatto.

#### **Assicurarsi di avere sotto mano le seguenti informazioni quando si chiama:**

- Numero di modello del monitor (che si trova sull'etichetta sulla parte posteriore del monitor)
- Numero di serie del monitor (che si trova sull'etichetta sulla parte posteriore del monitor oppure nel menu Information (Informazioni) del menu OSD)
- Scontrino o fattura con la data d'acquisto
- Le condizioni per le quali si è verificato il problema
- Messaggi di errore ricevuti
- Configurazione hardware
- Nome e versione dell'hardware e del software che si usa

#### <span id="page-21-2"></span>**Dove si trova l'etichetta informativa**

L'etichetta informativa fornisce il numero del prodotto ed il suo numero di serie. Questi numeri potrebbero essere necessari quando ci si rivolge alla HP per informazioni sul modello di monitor.

L'etichetta informativa si trova sulla parte posteriore del monitor.

## <span id="page-22-2"></span><span id="page-22-0"></span>**B. Specifiche tecniche**

Tutte le specifiche indicano le specifiche tipiche fornite dai produttori dei componenti HP; le prestazioni effettive possono variare per eccesso o per difetto.

Trattamento della superficie: Polarizzatore con rivestimento resistente

Terminale di ingresso:

Connettore VGA Connettore DVI-D (modelli selezionati)

## <span id="page-22-1"></span>**Modelli a 18,5 pollici/47 cm**

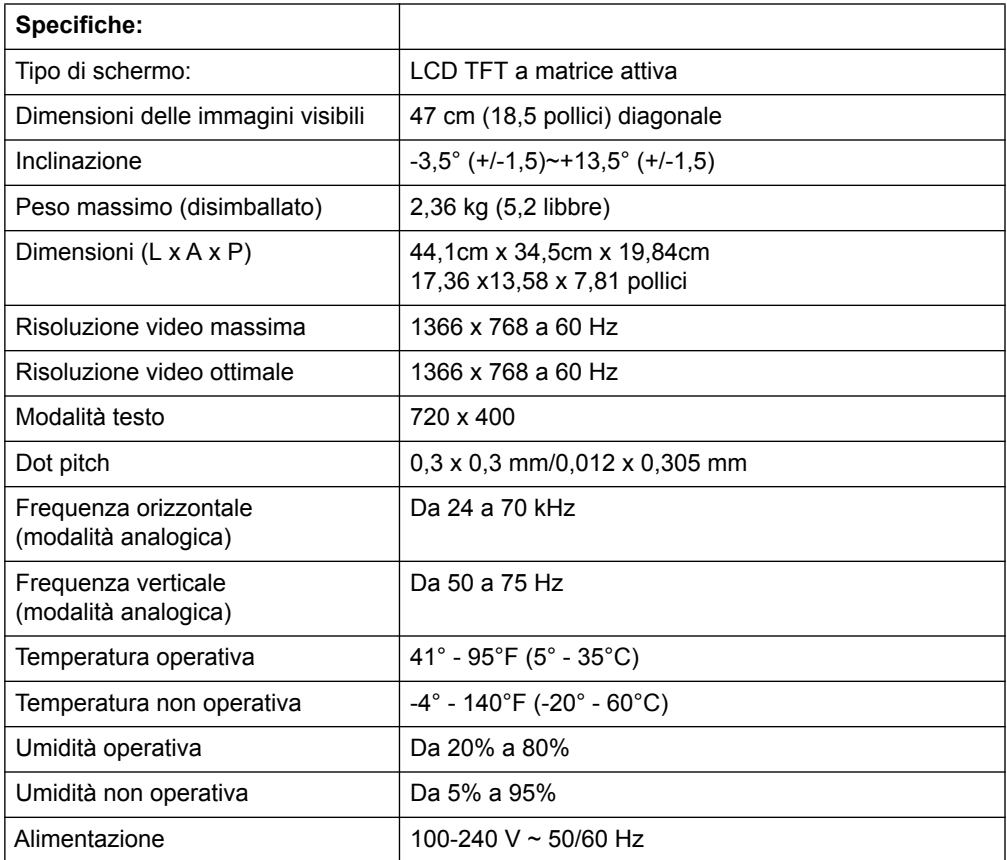

# <span id="page-23-0"></span>**Modelli a 19,5 pollici/49,4 cm**

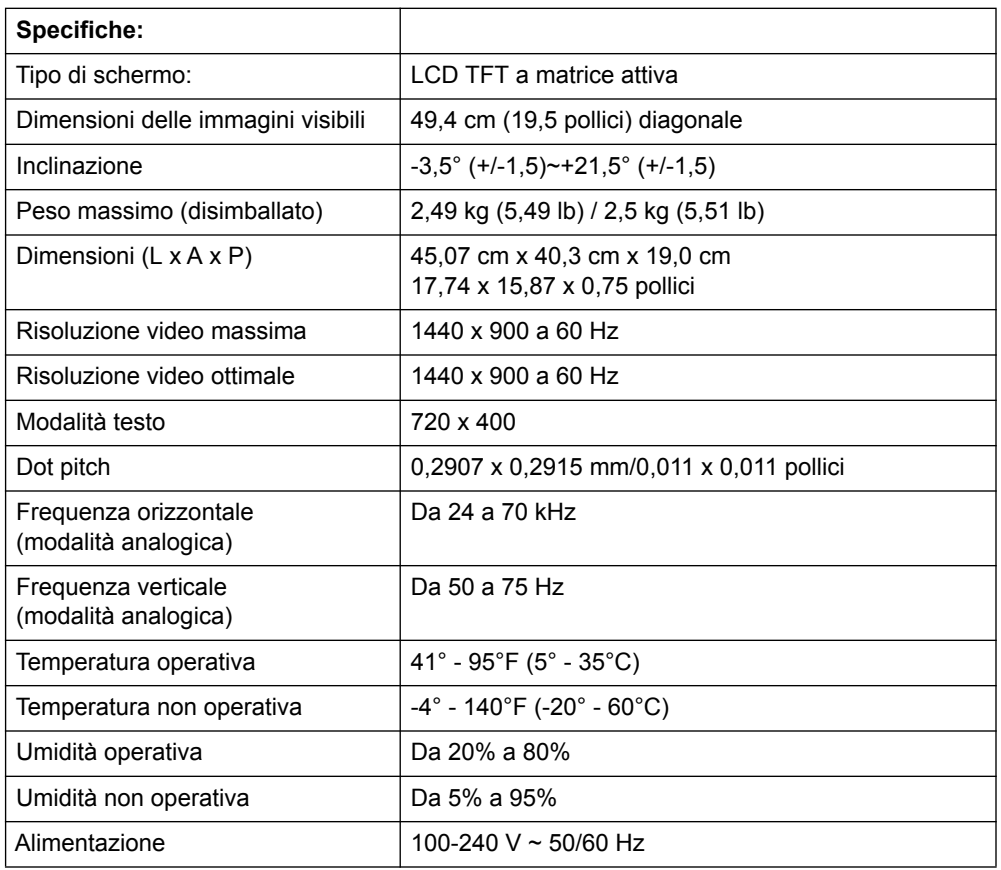

# <span id="page-24-0"></span>**Modelli a 20,7 pollici / 52,6 cm e 21,5 pollici / 54,6 cm**

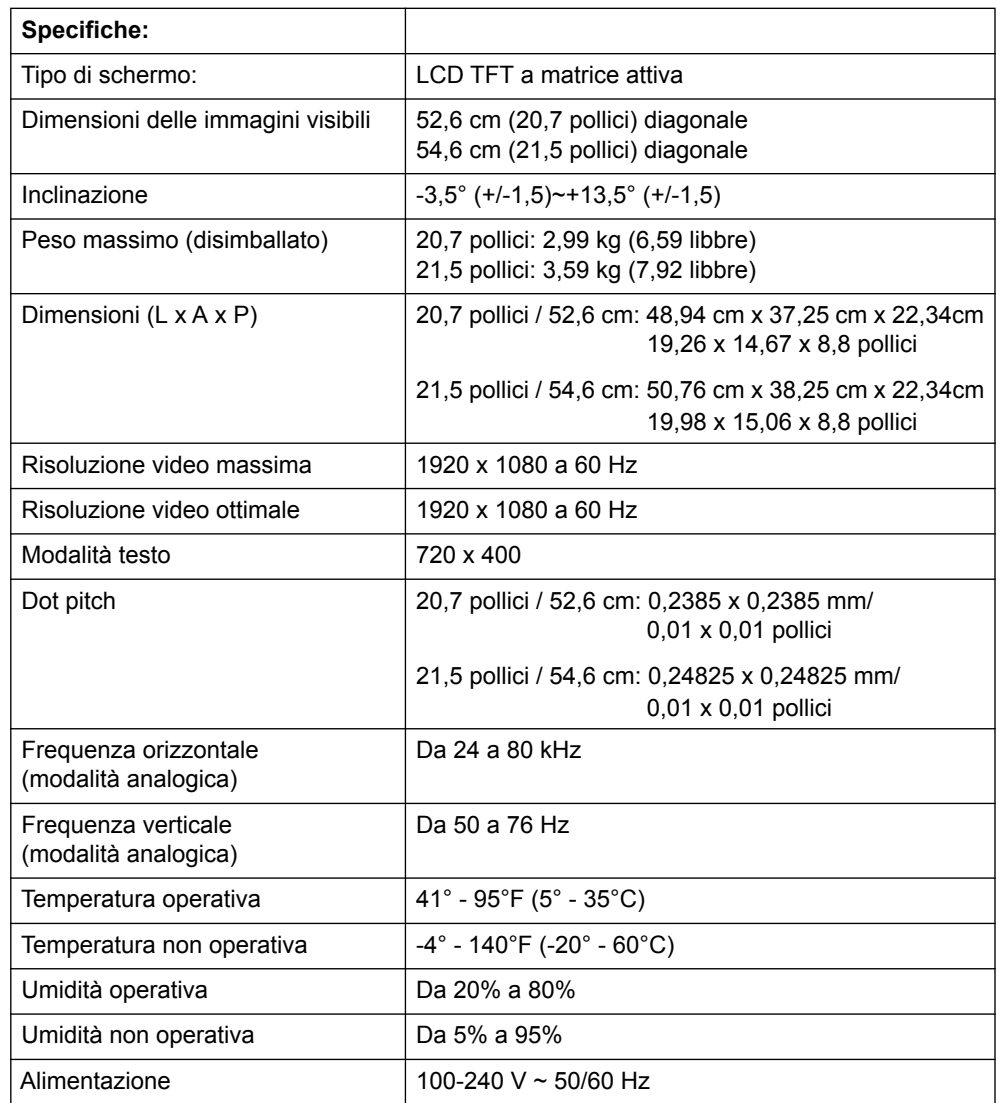

## <span id="page-25-0"></span>**Modalità video predefinite**

Il monitor riconosce automaticamente varie modalità di ingresso video predefinite che saranno visualizzate con le dimensioni appropriate e centrate sullo schermo.

#### **Modelli a 18,5 pollici/47 cm**

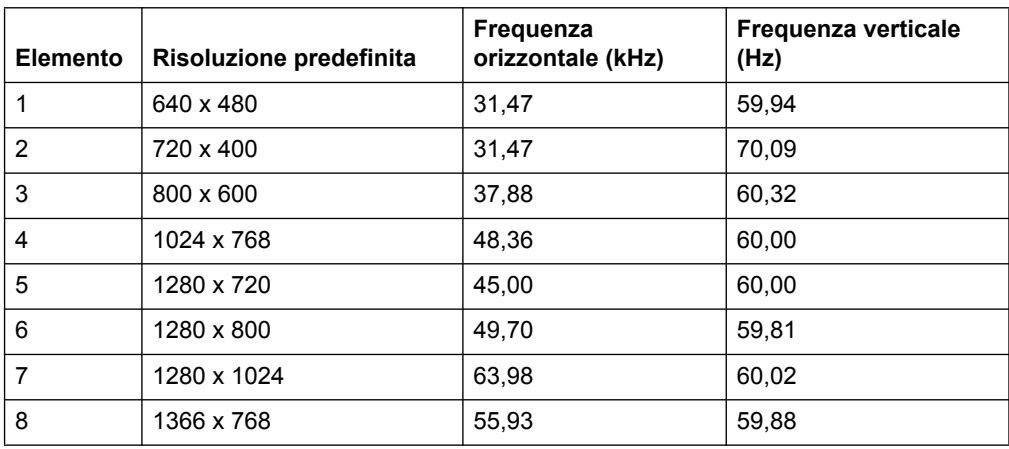

### **Modelli a 19,5 pollici/49,4 cm**

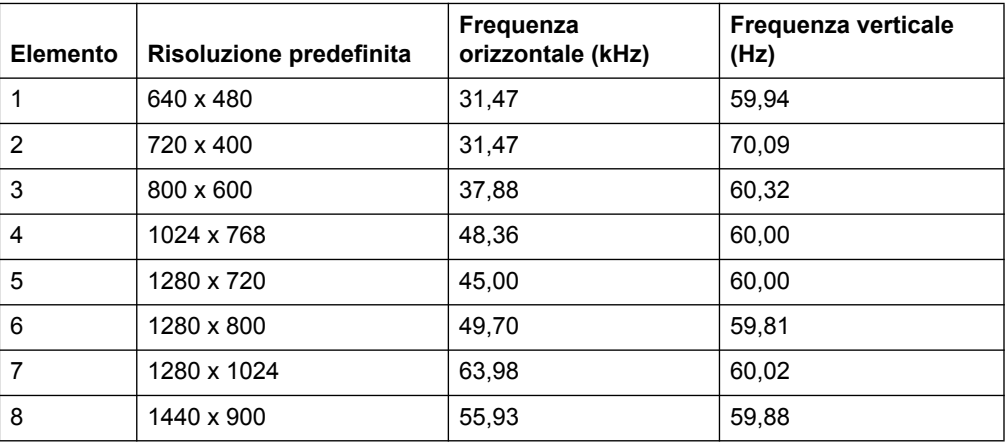

## **Modelli a 20,7 pollici/52,6 cm**

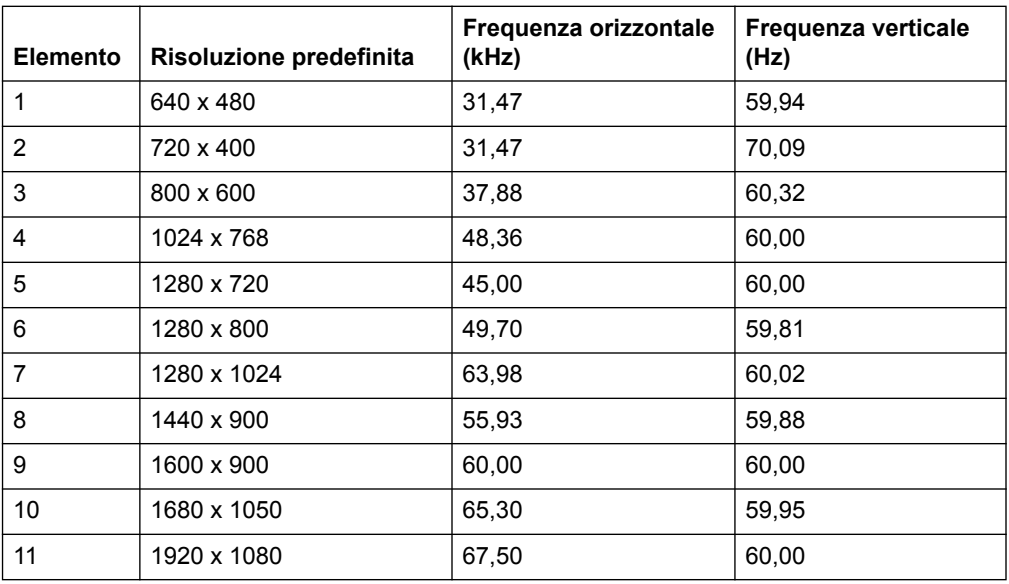

## **Modelli a 21,5 pollici/54,6 cm**

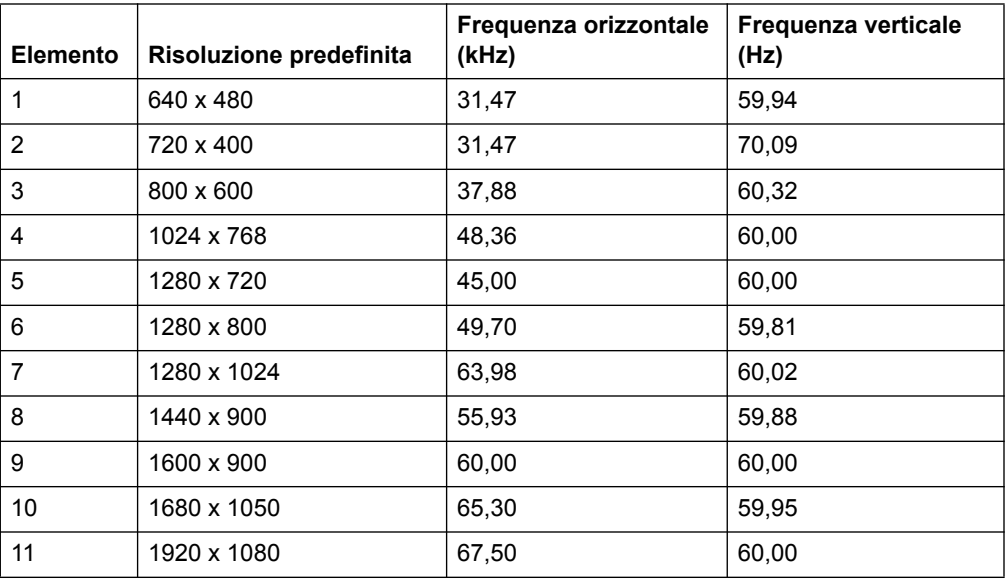

## <span id="page-27-0"></span>**Qualità del monitor LCD e criteri sui pixel**

Il monitor LCD impiega tecnologia di alta precisione, prodotta utilizzando standard di alta qualità per garantire prestazioni senza problemi. Tuttavia, lo schermo potrebbe avere delle imperfezioni cosmetiche che appaiono come piccoli punti illuminati o scuri. Questo fenomeno è comune a tutti gli schermi LCD usati nei prodotti forniti da tutti i venditori e non è un problema specifico del proprio monitor LCD. Queste imperfezioni sono provocate da uno o più pixel o pixel secondari difettosi.

Un pixel consiste di un pixel secondario rosso, uno verde ed uno blu. Un pixel intero difettoso è sempre illuminato (un punto chiaro su uno sfondo scuro), oppure è sempre spento (un punto scuro su uno sfondo chiaro). Il primo è più visibile del secondo. Un pixel secondario difettoso (difetto del punto) è meno visibile di un pixel intero difettoso, è piccolo ed è visibile solo su sfondi specifici.

Per trovare i pixel difettosi, il monitor deve essere osservato in normali condizioni operative, in modalità normale ad una risoluzione e frequenza di aggiornamento supportata, ad una distanza di circa 50 cm (16 pollici). Prevediamo che, nel tempo, l'industria continui a migliorare la sua capacità di produrre schermi con sempre meno imperfezioni cosmetiche, permettendoci di regolare le nostre linee di condotta man mano che sono apportati i miglioramenti. Per altre informazioni sul monitor LCD, fare riferimento al sito HP all'indirizzo: http://www.hp.com/support.